## **mgNORTHWESTERN STATE**

## Building a Quiz-Part 2-Questions

## **QuesƟons**

You may add a variety of question types in the Quiz module.

To start creating/adding questions to categories (covered in Part 1):

Login to Moodle and navigate to the course.

Click on the **Course Management** icon.

Under Question Bank, select Question bank.

# **O** Question Bank

Create and organize quiz questions

Question bank

Question category

On the *Question bank* page, use the Select a category drop down menu and select the category desired.

## **Click on Create a new question.**

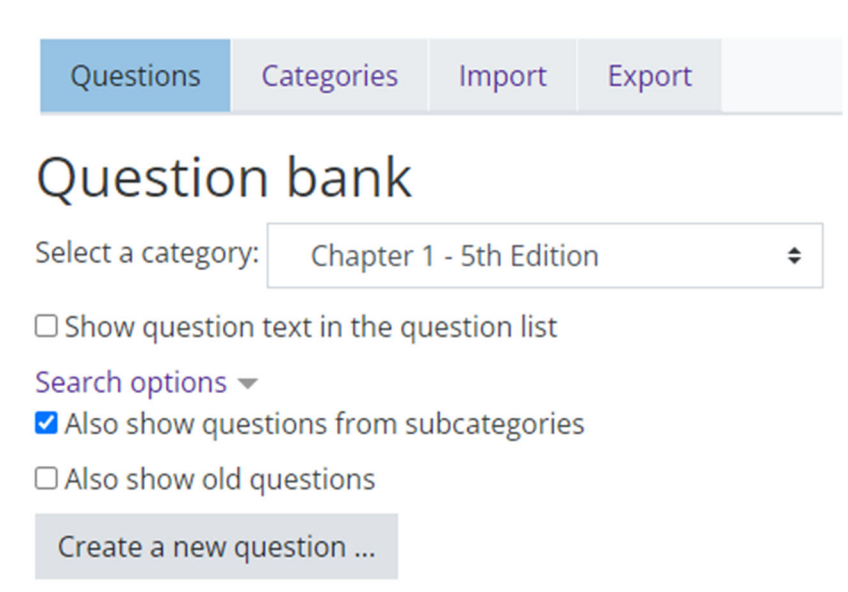

Ф.

The *Choose a question type to add* menu will appear. Moodle offers a wide selection of question types. The three most commonly used question types are true/false, multiple choice and essay. We will focus on these.

## **Adding Questions**

To add a question, click on the question type.

To the right of the question types, there is a help screen that will describe the type of question chosen.

.. True/False  $\bigcap$ Click the **Add** buƩon. : Matching  $\bigcirc$  $\bigcap$   $\Box$  Short answer  $\bigcirc$  $\frac{12}{2}$ Numerical  $\begin{bmatrix} 1 & 0 \\ 0 & 1 \\ 0 & 1 \end{bmatrix}$ Essay  $\bigcirc$  $\bigcirc$   $\frac{2+2}{2}$ Calculated QUESTIONS Allows the selection of a single or multiple responses from a pre-defined list. Calculated  $\bigcirc$  $\frac{2+2}{2}$ multichoice  $\odot$  :  $\Xi$  Multiple choice Calculated  $\bigcirc$   $\frac{242}{45}$ simple Drag and drop  $\bigcirc$ 市 into text Drag and drop  $\cap$  $\mathbf{A}$ Add Cancel

QUESTIONS

## **Adding a True/False Question**

Make sure that you have the correct Category selected.

Question a name-give the question a descriptive name. This makes it easy to identify it in the question bank list. The question name is not visible to students.

Question Text - enter the actual question here. Images, audio and video can also be inserted into this field using the *HTML editor toolbar*.

Default Mark - can be set by entering a numerical value (i.e. the maximum number of marks for this question).

General feedback— shown to the student after they have completed the question.

#### Adding a True/False questiono

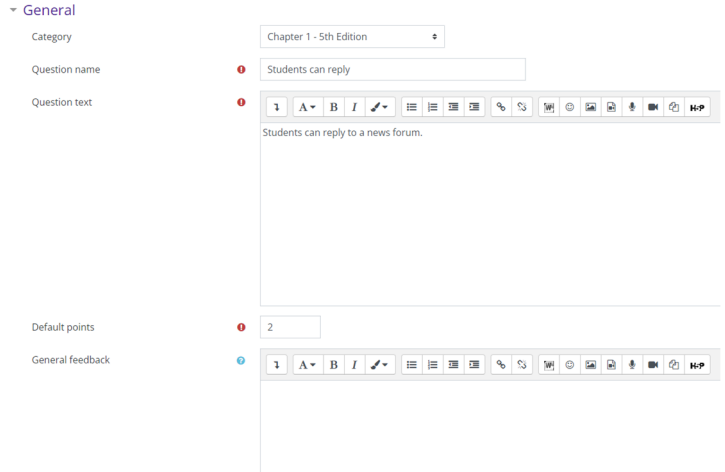

## Choose a question type to add

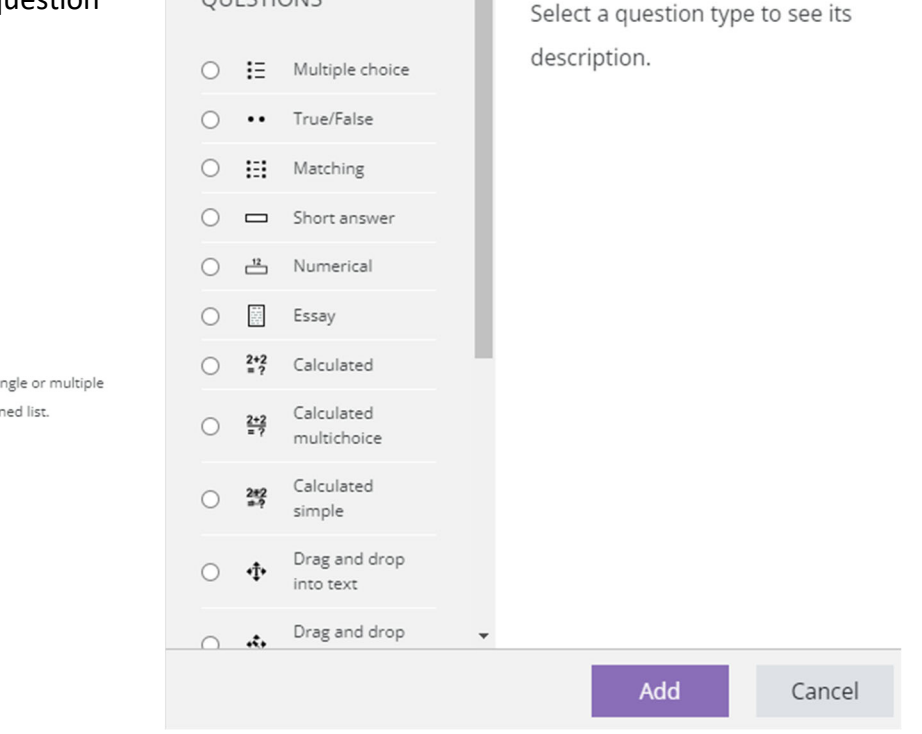

 $\times$ 

ID Number—if used, the ID number must be unique within each question category. It provides another way of identifying a question which is sometimes useful, but can usually be left blank.

Correct answer—use the drop down menu and select true or false.

If you would like to add feedback for the "True" response or the "False " response, Moodle provides a textbox for this information.

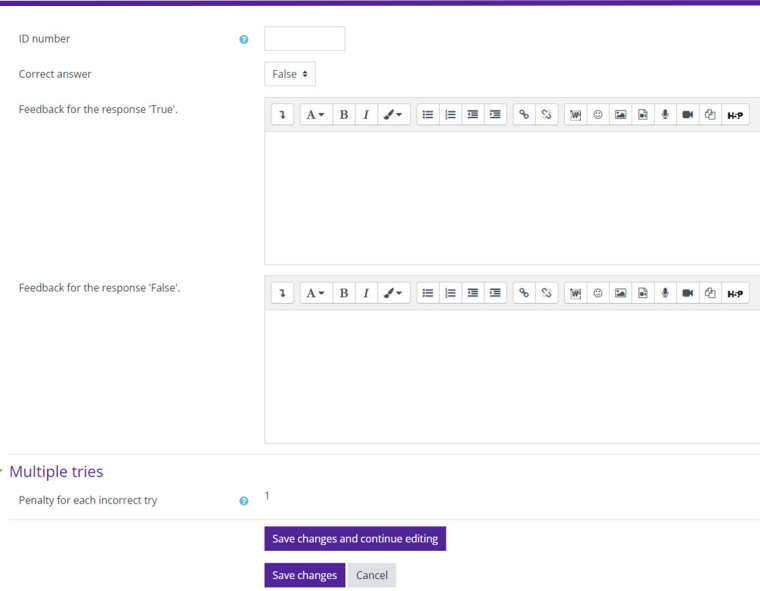

#### **Save changes.**

Moodle will take you back to the *Question bank* page. The question you created is now visible along with creation information.

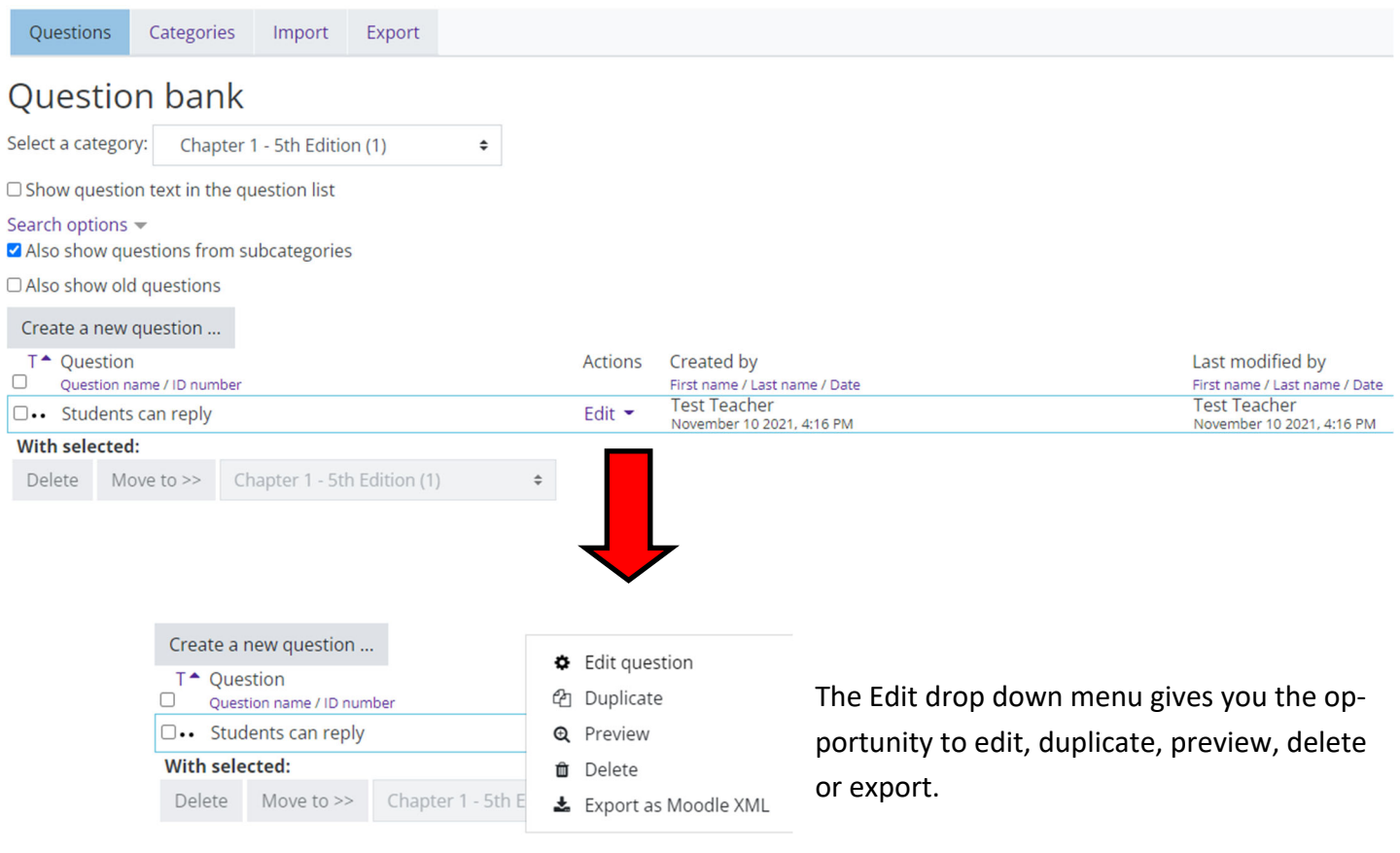

#### **Adding a Multiple Choice Question**

Make sure that you have the correct Category selected.

Question a name—give the question a descriptive name. This makes it easy to identify it in the question bank list. The question name is not visible to students.

Question Text - enter the actual question here. Images, audio and video can also be inserted into this field using the *HTML editor toolbar*.

Default Mark - can be set by entering a numerical value (i.e. the maximum number of marks for this question).

General feedback— shown to the student after they have completed the question.

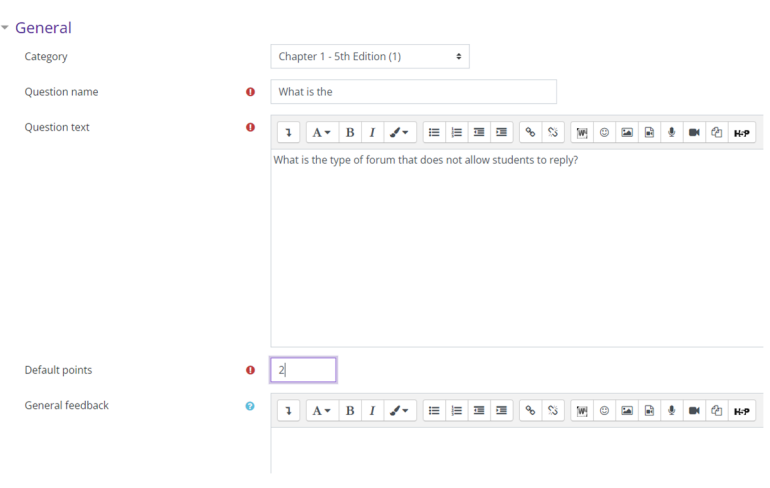

Adding a Multiple choice question.

ID Number—if used, the ID number must be unique within each question category. It provides another way of identifying a question which is sometimes useful, but can usually be left blank.

One or multiple answers-do you want to have one correct answer or more than one? Use the drop down menu and select the number of correct answers you want.

Shuffle the choices—if enabled, the order of the answers is randomly shuffled for each attempt. Tip: if you have "all of the above" or "none of the above" answers, select "No."

Number the choices—this allows you to decide how your answers are numbered.

Show standard instructions—if enabled, you can choose whether Moodle shows the instructions "Select one" or "Select one or more" before multiple choice answers.

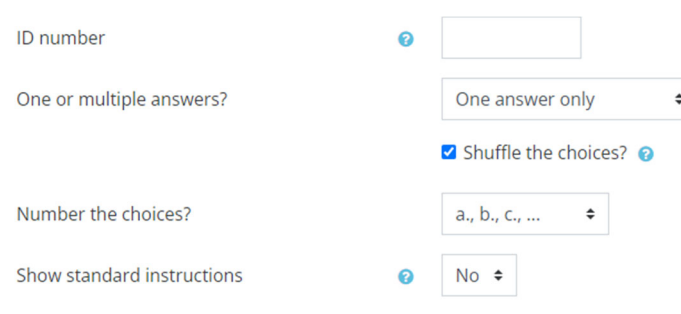

## **Answers**

Moodle gives the option of 5 answers. However, you can add or subtract to suit your needs.

Choice 1 text box—type in an answer. Use the editing toolbar to customize your text. Images, audio and video can be added as well.

If the answer is correct, select 100% from the Grade drop down menu. If it is incorrect, leave the "Grade" set at None.

Feedback-add feedback if desired

Follow this procedure for all choice

You must provide a correct answer or Moodle will not allow you to sav your questions.

Blanks for 3 more choices—more

needed.

**Save changes.**

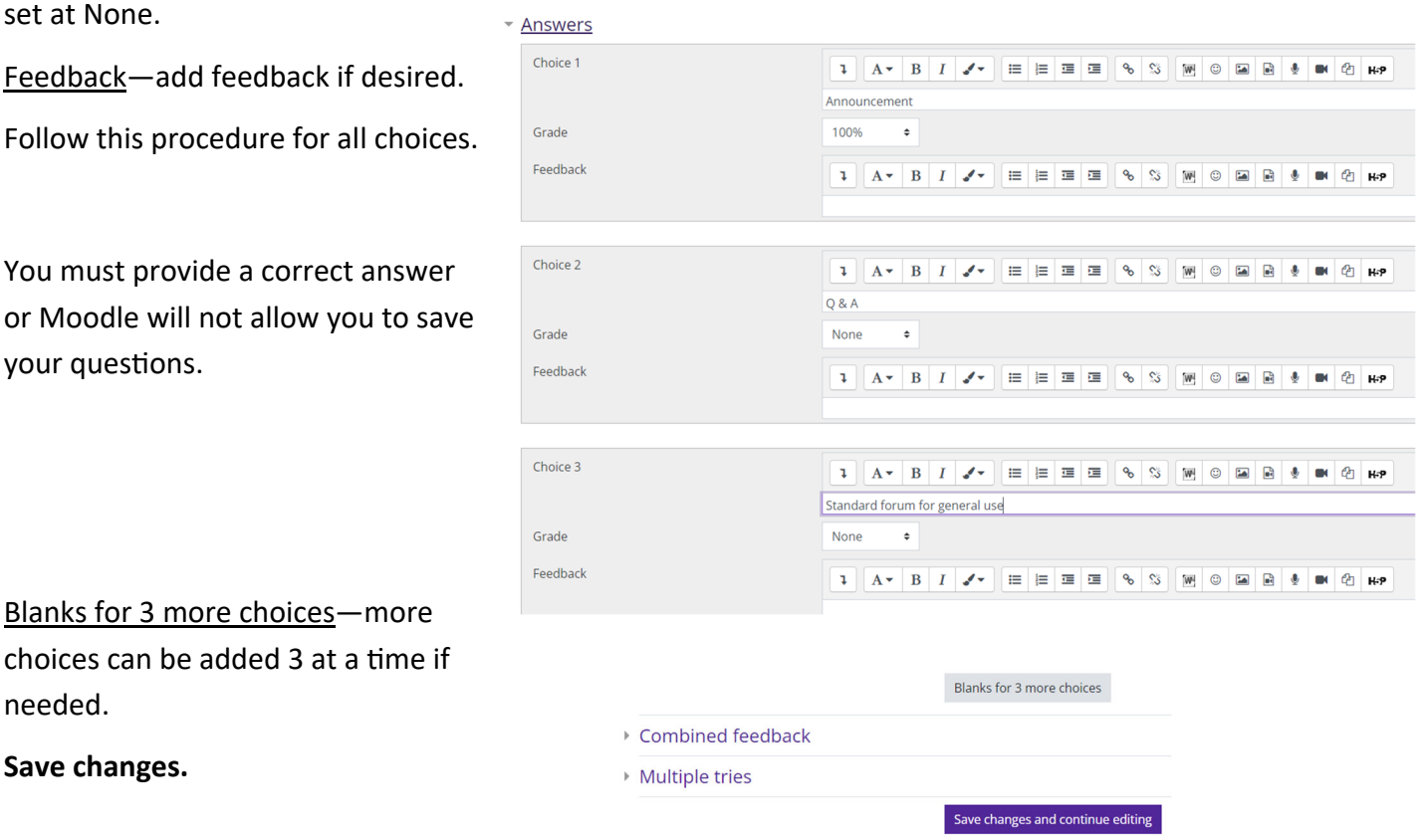

Save changes Cancel

There are now 2 questions in the Chapter 1 question bank.

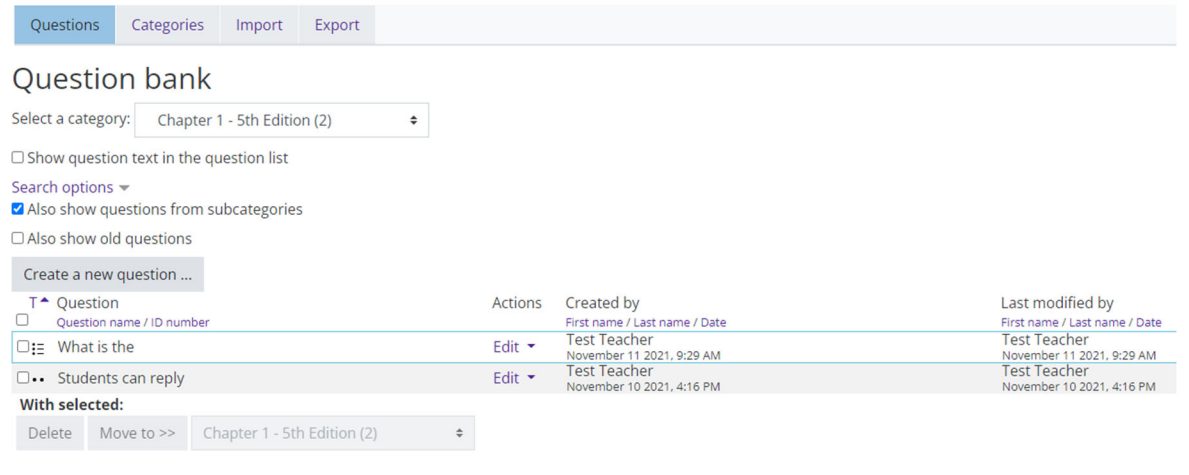

## **Adding an Essay Question**

Make sure that you have the correct Category selected.

Question a name—give the question a descriptive name. This makes it easy to identify it in the question bank list. The question name is not visible to students.

Question Text - enter the actual question here. Images, audio and video can also be inserted into this field using the *HTML editor toolbar*.

Default Mark - can be set by entering a numerical value (i.e. the maximum number of marks for this question).

General feedback— shown to the student after they have completed the question.

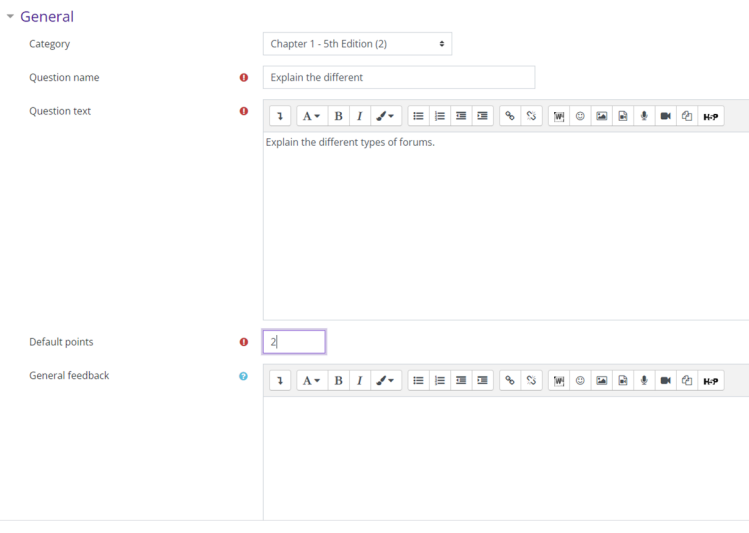

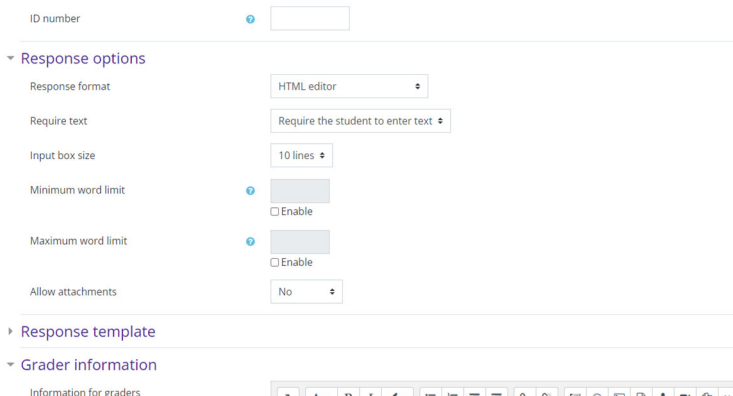

#### **Response OpƟons**

Adding an Essay question®

Response format—allows you to choose what is available for the students when typing their essays. HTML editor is recommended.

Required text— allows you to decide whether or not students must add text into the text editor when they do the question. If you only want them to upload a word-processed file as an essay, then you can set this to "Text input is optional."

Input box size—dictates how many lines are in the text box.

Minimum/Maximum word limit— set a minimum and/or maximum word count for the essay questions.

Allow attachments—if you want students to attach files, choose the number of files you want to allow.

## **Response Template**

Any text entered here will be displayed in the response input box when a new attempt at the question starts.

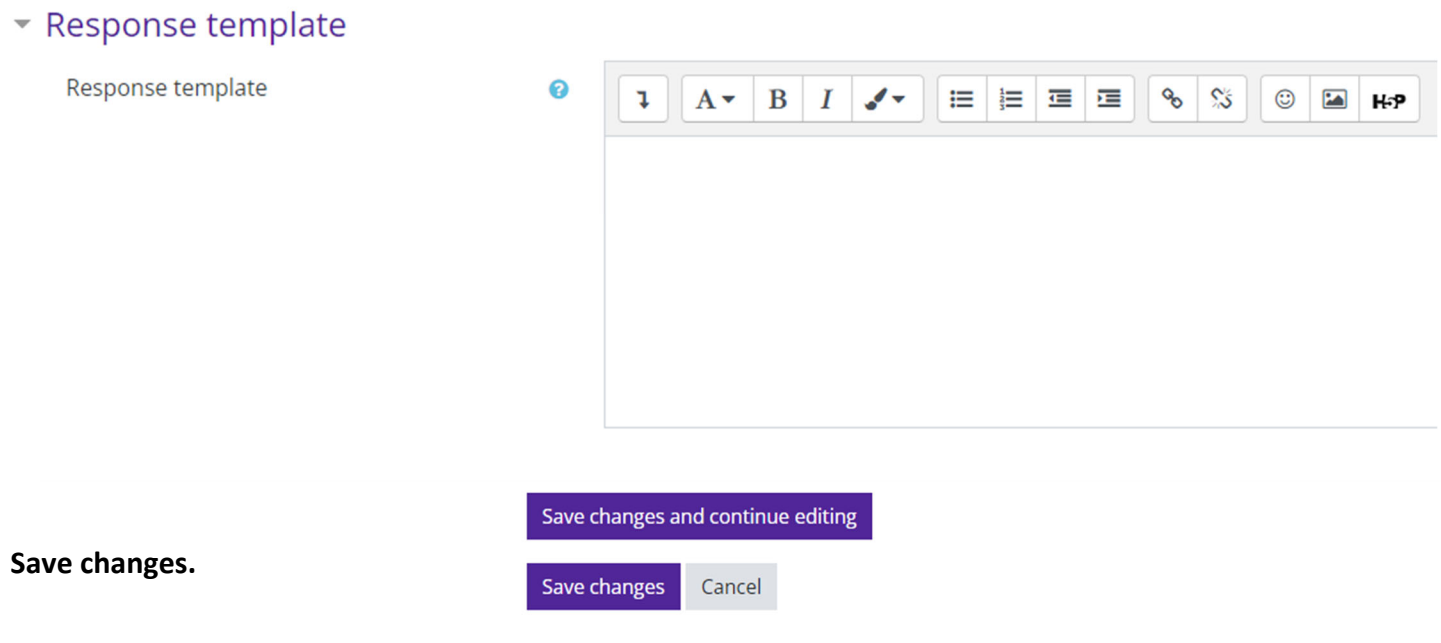

You now have 3 questions in the Chapter 1 question bank.

Note: Moodle will not automatically grade Essay questions. You will have to manually grade these questions.

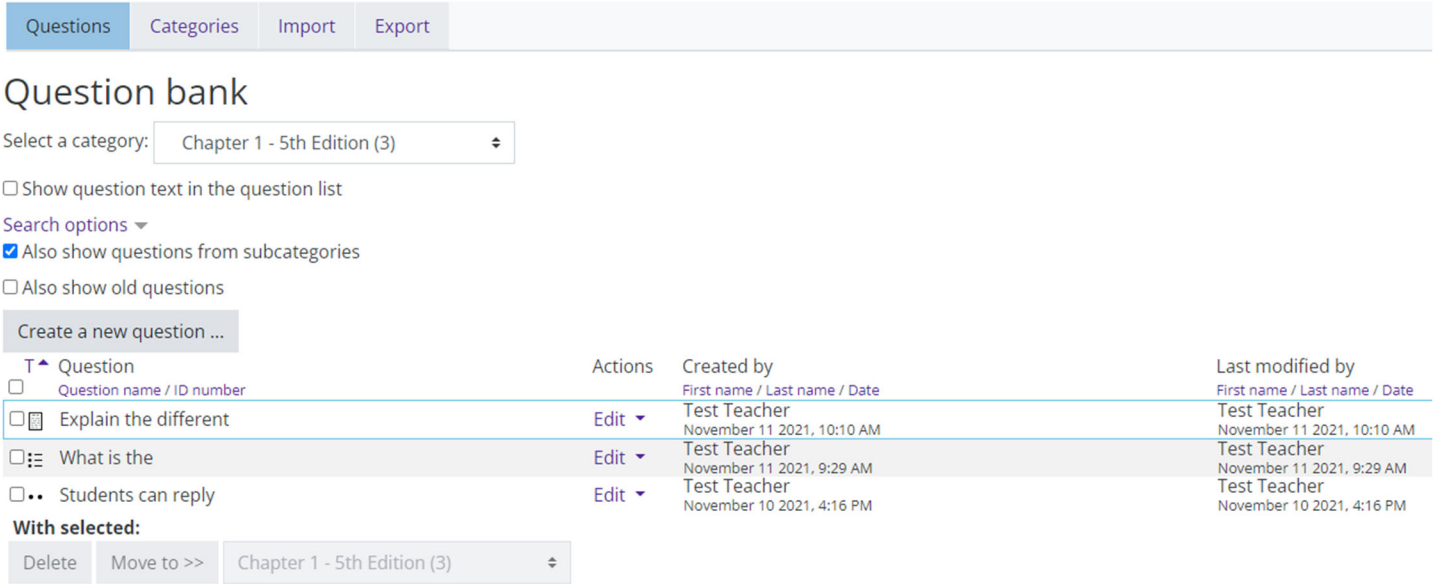

Once all of your questions have been created, you can create your quiz.